### **01**Ingresa a la actividad donde **guardaste tu tarea** como **borrador.**

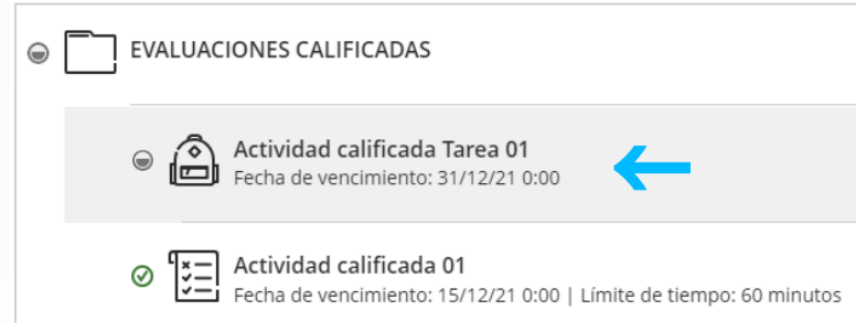

# **02** Haz clic en **Ver evaluación.**

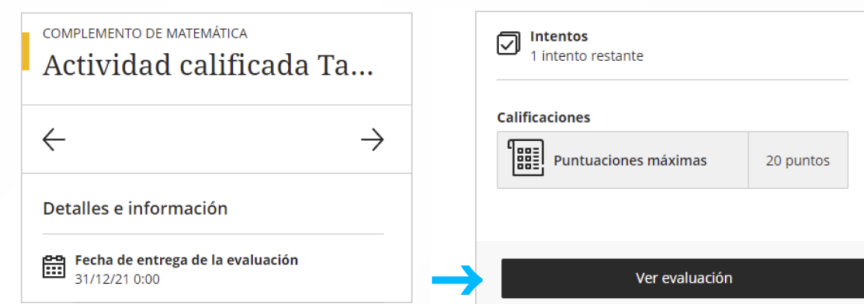

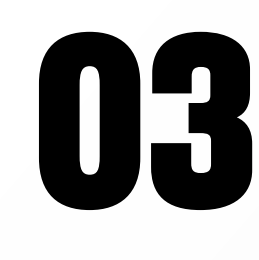

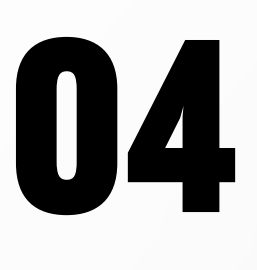

### En la sección de **Entrega** haz clic en **Más opciones** y luego en **Editar.**

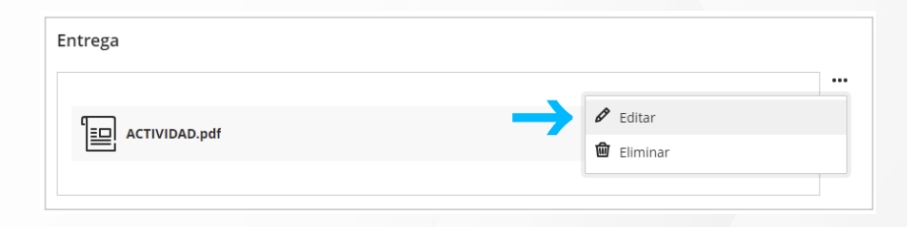

**Edita el contenido,** revisa que hayas adjuntando los archivos correctos y haz clic en **Enviar.**

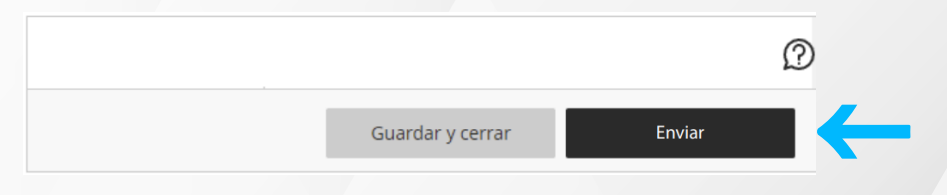

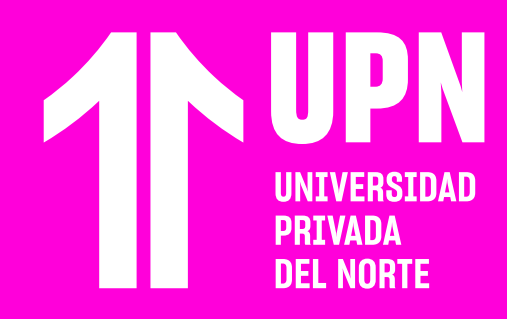

# **ACTUALIZAR ACTIVIDAD EN BORRADOR**

### ACTUALIZAR ACTIVIDAD EN BORRADOR (INDIVIDUAL)

Esta guía te muestra cómo **actualizar una tarea guardada como borrador** en las actividades tipo tarea.

**18 Se generará un código de confirmación del envío,**<br>el cual llegará a tu correo electrónico. Si deseas,<br>puedes descargar el comprobante de la entrega<br>haciendo clic en **Descargar** el cual llegará a tu correo electrónico. Si deseas, puedes descargar el comprobante de la entrega haciendo clic en **Descargar.**

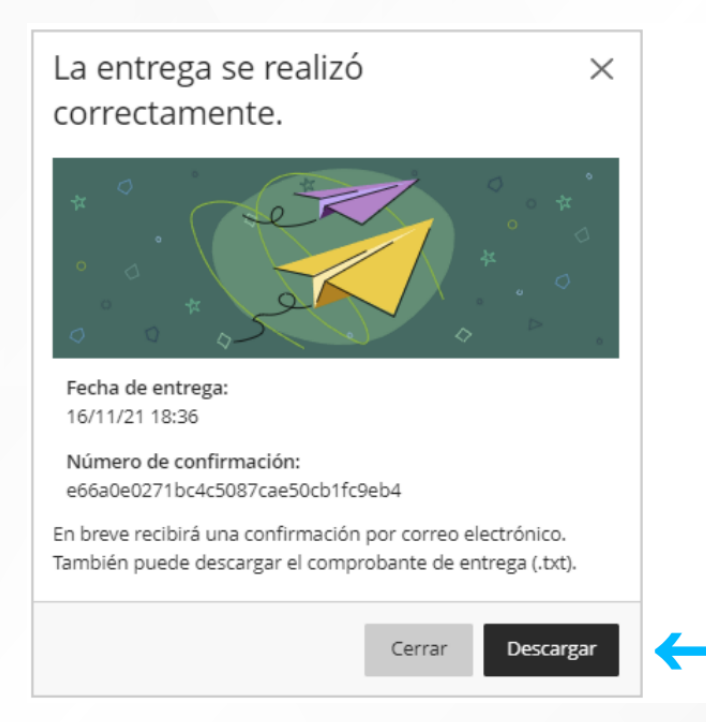

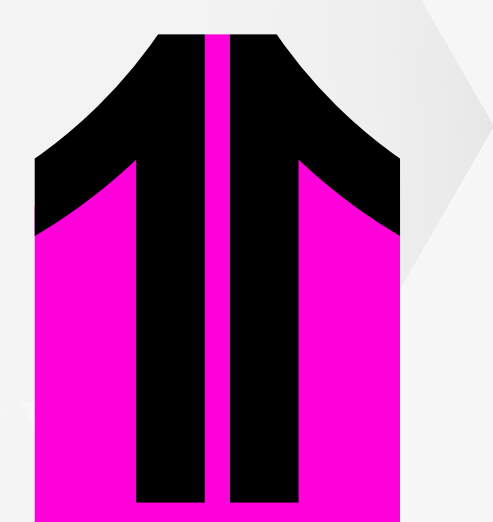

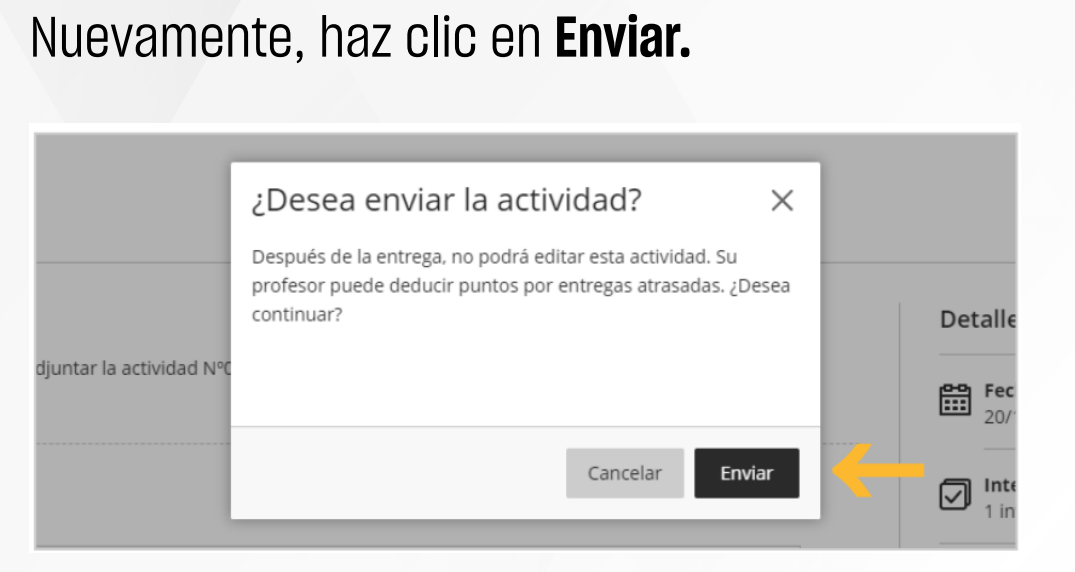

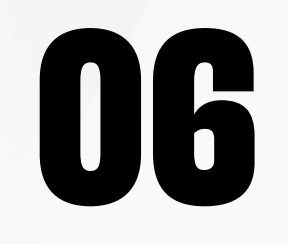

## **ACTUALIZAR ACTIVIDAD EN BORRADOR**  (GRUPAL)

### **01**Ingresa a la actividad donde **guardaste tu tarea** como **borrador.**

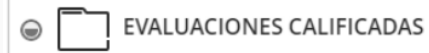

Fecha de vencimiento: 31/12/21 0:00

 $\odot$   $\left[\frac{3}{2}\right]$  Actividad calificada 01 Fecha de vencimiento: 15/12/21 0:00 | Límite de tiempo: 60 minutos

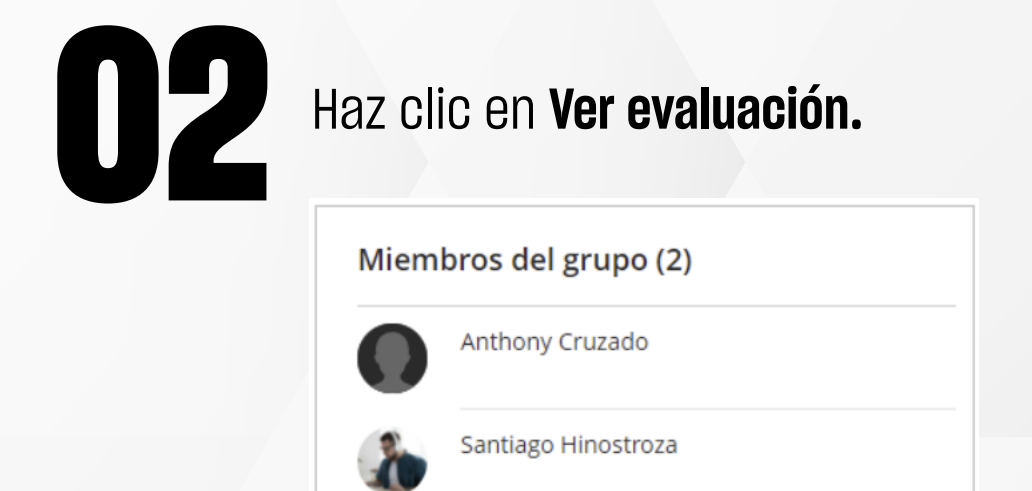

Ver evaluación

# **04** Editas el contenido y luego haz clic en **Enviar.**

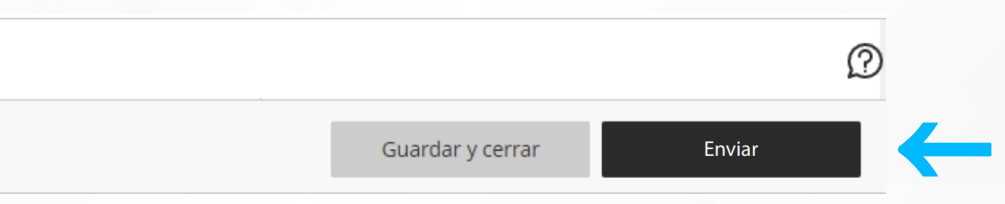

# **05** Nuevamente, haz clic en *Enviar.*

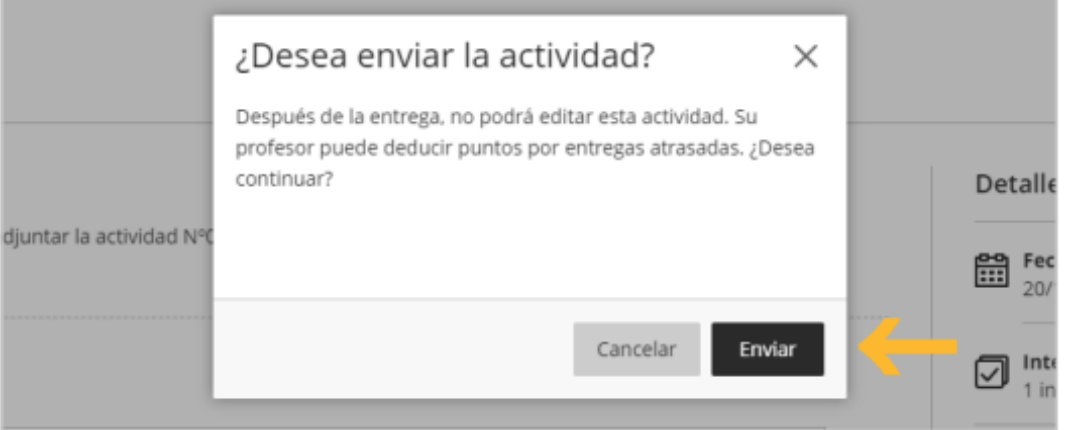

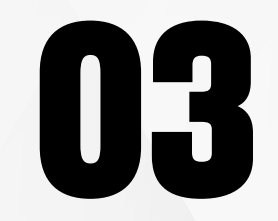

# En la sección de Entrega haz clic en Más<br>**opciones** y luego en Editar. **opciones** y luego en **Editar.**

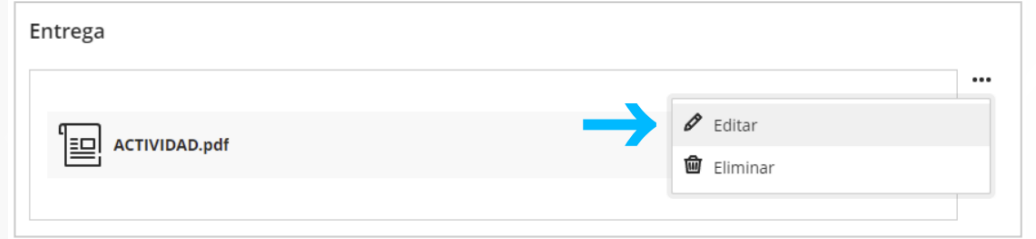

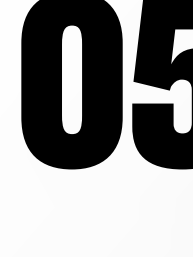

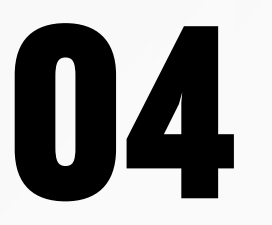

Revisa nuestra preguntas frecuentes o contacta a un asesor de soporte en Contacto UPN.

## AOUI

# ¿Tienes alguna **consulta o incidente técnico** en el **Aula Virtual Blackboard?**

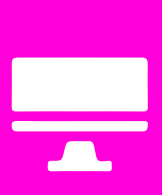

**18 Se generará un código de confirmación del<br>
<b>18 Se generará un código de confirmación del**<br>
Si deseas, puedes descargar el<br> **18 Semprehente de la entreja hacianda elia a envío,** el cual llegará a tu correo electrónico. Si deseas, puedes descargar el comprobante de la entrega haciendo clic en **Descargar.**

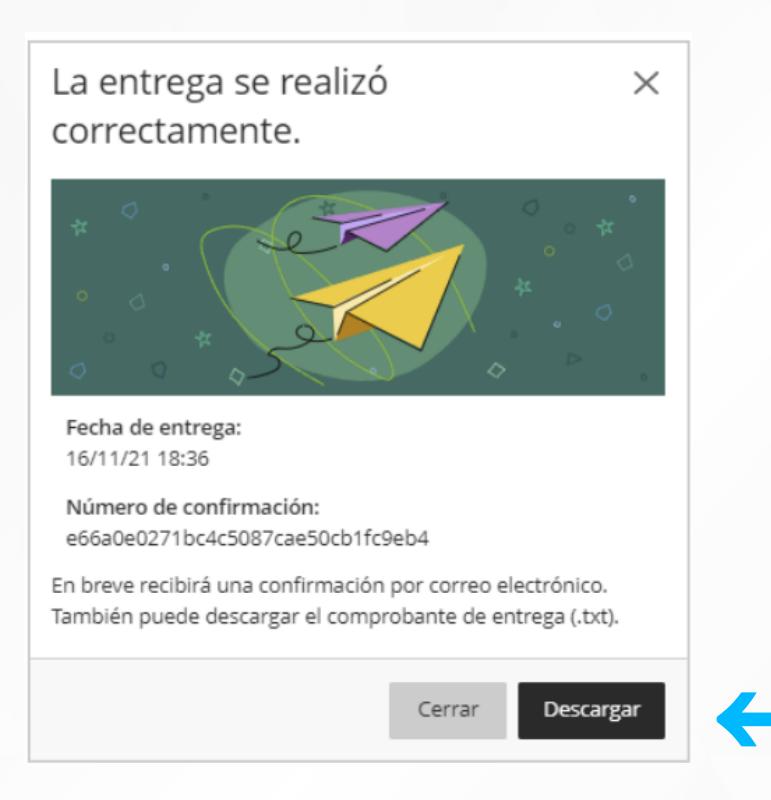

Revisa todas las guías y tutoriales disponibles en nuestro website.

### AOUI

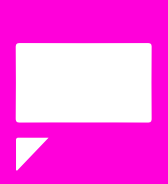